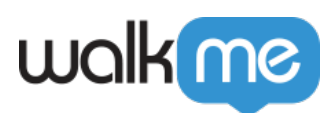

# [Produktaktualisierungen: April 2016](https://support.walkme.com/de/knowledge-base/produktaktualisierungen-april-2016/)

Im April 2016 veröffentlicht WalkMe Aktualisierungen, um Ihr Erlebnis zu verbessern.

# Verwendung der Produktaktualisierungen

Die Versionshinweise enthalten kurze, allgemeine Beschreibungen neuer und aktualisierter WalkMe-Funktionen.

# Wann wird die neue Aktualisierung verfügbar sein?

Unsere neuen Aktualisierungen werden am 26. April verfügbar sein UPDATE: 1. Mai. Sobald unsere Aktualisierungen veröffentlicht wurden, können Sie sich beim Editor anmelden, wo Sie aufgefordert werden, ein Upgrade Ihrer Software durchzuführen. Ihre aktuelle Implementierung wird von der Aktualisierung nicht betroffen sein, bis Sie sie erneut veröffentlichen. Als Kunden, die WalkMe auf ihren lokalen Servern ausführen, können Sie sich an Ihren Customer Solution Manager unter success@walkme.com wenden, um zu erfahren, wie Sie auf diese neuen Funktionen zugreifen können.

# Funktionsaktualisierungen

## SmartTips

*Geben Sie Ihren Benutzern Anleitungen für verwirrende Elemente auf Ihrer Website oder helfen Sie ihnen bei der korrekten Eingabe von Daten.*

Es gibt drei Arten von SmartTips:

- Erstellen Sie Guidance SmartTips, um zusätzliche Informationen über Elemente auf dem Bildschirm oder einem Eingabefeld zu erhalten.
	- Fügen Sie Guidance Tips mit Bildsymbolen hinzu oder platzieren Sie sie auf dem ausgewählten Element.
- Erstellen Sie Validation SmartTips, um zu überprüfen, ob Benutzer gültige Inhalte in Felder hinzufügen.
	- Verwenden Sie voreingestellte Validierungsregeln ODER erstellen Sie eine benutzerdefinierte Regel.
	- Voreingestellte Validierungsregeln:
		- Obligatorisch (Leeres Feld)
		- Gültige Nummer
		- Gültiges Datum

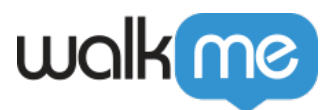

- Gültige Zeit
- Gültige US-Telefonnummer
- Gültige E-Mail-Adresse
- Gültige Webadresse
- Validierungsregeln werden überprüft, wenn ein Benutzer außerhalb eines Felds klickt oder tippt.
	- Fügen Sie eine Validierungsnachricht entweder zu einem Bildsymbol oder in dem ausgewählten Feld hinzu.
	- Fügen Sie eine Bestätigungsmeldung hinzu, wenn die Eingabe den Validierungsregeln entspricht.
- Beide: Stellen Sie Anleitung und Validierung für ein ausgewähltes Feld bereit.
	- Zeigen Sie einen Guidance SmartTip auf einem Bildsymbol an.
	- Zeigen Sie einen Validation SmartTip auf einem ausgewählten Element an.
- SmartTips werden zu Sets hinzugefügt, sodass Sie einfach mehrere SmartTips zu einer bestimmten Seite hinzufügen können.
- Passen Sie Symbole und Tooltips über das Menü "Anpassen" in der Admin-Leiste (blaue Leiste am unteren Rand des Editors) global an.

#### **HINWEIS: SmartTips können gleichzeitig mit Walk-Thrus verwendet werden.**

### Mein Formular prüfen

*Reduzieren Sie Fehler in Formularen und verbessern Sie die Qualität Ihrer Daten mit "Mein Formular überprüfen".*

- 1. Platzieren Sie einen einfachen "Mein Formular überprüfen" Button, um Benutzern Felder zu zeigen, die ungültig sind oder bei denen Informationen fehlen.
- 2. Verwenden Sie "Mein Formular überprüfen" für Formulare oder Datensätze, die mehrfach aktualisiert werden müssen, oder für Formulare, die nicht vollständig ausgefüllt sind.
- 3. "Mein Formular überprüfen" ist ein Launcher, der einen Satz von Validation SmartTips startet. So erstellen Sie "Mein Formular überprüfen":
	- 1. Erstellen Sie einen Launcher und platzieren Sie ihn oben auf einem Formular.
	- 2. Erstellen Sie ein benutzerdefiniertes Launcher-Bild mit dem Text "Mein Formular überprüfen".
	- 3. Wählen Sie im Dropdown-Menü "Aktion" die Option "Mehrere SmartTip-Validierungen abspielen".
	- 4. Wählen Sie Ihren Satz von Validation SmartTips aus dem Dropdown-Menü aus.

### Neue Launcher-Symbole

- Neu gestaltete Launcher-Symbole
	- Neue Bildsymbole ersetzen die früheren Bilder der Launcher-Galerie.
- Neue Registerkarten
	- Galerie: Wählen Sie aus vorgefertigten Bildsymbolen aus.

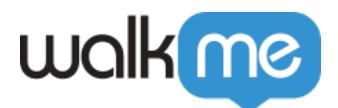

- Meine Galerie: Link zu Ihren eigenen Bildsymbolen.
- Anpassen: Erstellen Sie Bildsymbole mit unserem Anpassungstool.

#### **HINWEIS: Ihre vorhandenen Launcher-Symbole aus der alten Galerie funktionieren weiter** und wurden der Registerkarte "Meine Galerie" hinzugefügt.

Neue Validierungsoperatoren

- Mit den neuen Regel-Engine-Operatoren können Sie nach gültigen Daten suchen.
- Neue Validierungsoperatoren werden angezeigt, wenn Sie On-Screen-Elemente, Ausgewählte Elemente und jQuery-Typen in der Regel-Engine verwenden.
- Wählen Sie bei jedem Operator Gültig oder Ungültig.
- Neue Validierungsoperatoren:
	- $\circ$  Number (Nummer)
	- Date (Datum)
	- $\circ$  Time (Zeit)
	- US-Telefonnummer
	- E-Mail-Adresse
	- Webadresse

### TeachMe

*Mit unserem neuen interaktiven Lernzentrum können Sie Ihre WalkMe-Erfahrungen in Lernmodule und komplette Kurse verpacken.*

- Erstellen Sie mehrere Kurse, die Walk-Thrus, Ressourcenartikel und Videos enthalten.
- Verfolgen Sie den Fortschritt und den Abschluss von Kursen einzelner Benutzer.
- Erlauben Sie Benutzern, an Kursen teilzunehmen, wenn es für sie am relevantesten ist so wird das Gelernte besser beibehalten.
- Im Gegensatz zu anderen Lernzentren bleiben Benutzer in Ihrer Anwendung und lernen tatsächlich, indem sie sie verwenden und wichtige Prozesse abschließen.
- Teilen Sie Kurse in Module ein.
- Passen Sie die TeachMe-Erfahrung mit Benutzerfotos an.
- Fügen Sie im Laufe der Zeit ganz einfach zusätzliche Kurse hinzu.

Kopieren Sie Walk-Thru-Schritte und fügen Sie mehrere hinzu.

Mehrere Walk-Thru-Schritte können jetzt entweder kopiert und in einen anderen Walk-Thru eingefügt oder gelöscht werden.

- Halten Sie die Alt-Taste gedrückt, um bestimmte Schritte auszuwählen/abzuwählen.
- Halten Sie die Umschalttaste gedrückt, um mehrere aufeinanderfolgende Schritte in einem Walk-Thru auszuwählen.
- Nach der Auswahl werden Optionen oben auf einem Walk-Thru angezeigt, um ausgewählte

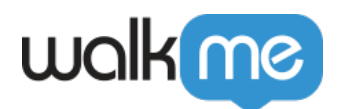

Schritte zu kopieren oder zu löschen.

Um einen ausgewählten Schritt einzufügen, wechseln Sie zu einem anderen Walk-Thru und klicken oben auf dem Walk-Thru auf die Option "Einfügen". Sie können ihn auch in die Mitte eines Walk-Thrus einfügen, indem Sie den Mauszeiger über das Bleistift-Symbol eines beliebigen Schritts bewegen und die Option "Einfügen nach" auswählen.